# University Application Service for International Students in Spain

# **Manual de uso** Solicitud de Acreditación

#### Contenido

En este manual se explican los pasos que debe de seguir el estudiante para realizar la solicitud de acreditación en la web de Acceso para estudiantes internacionales

UNED Tudela

## Tabla de contenido

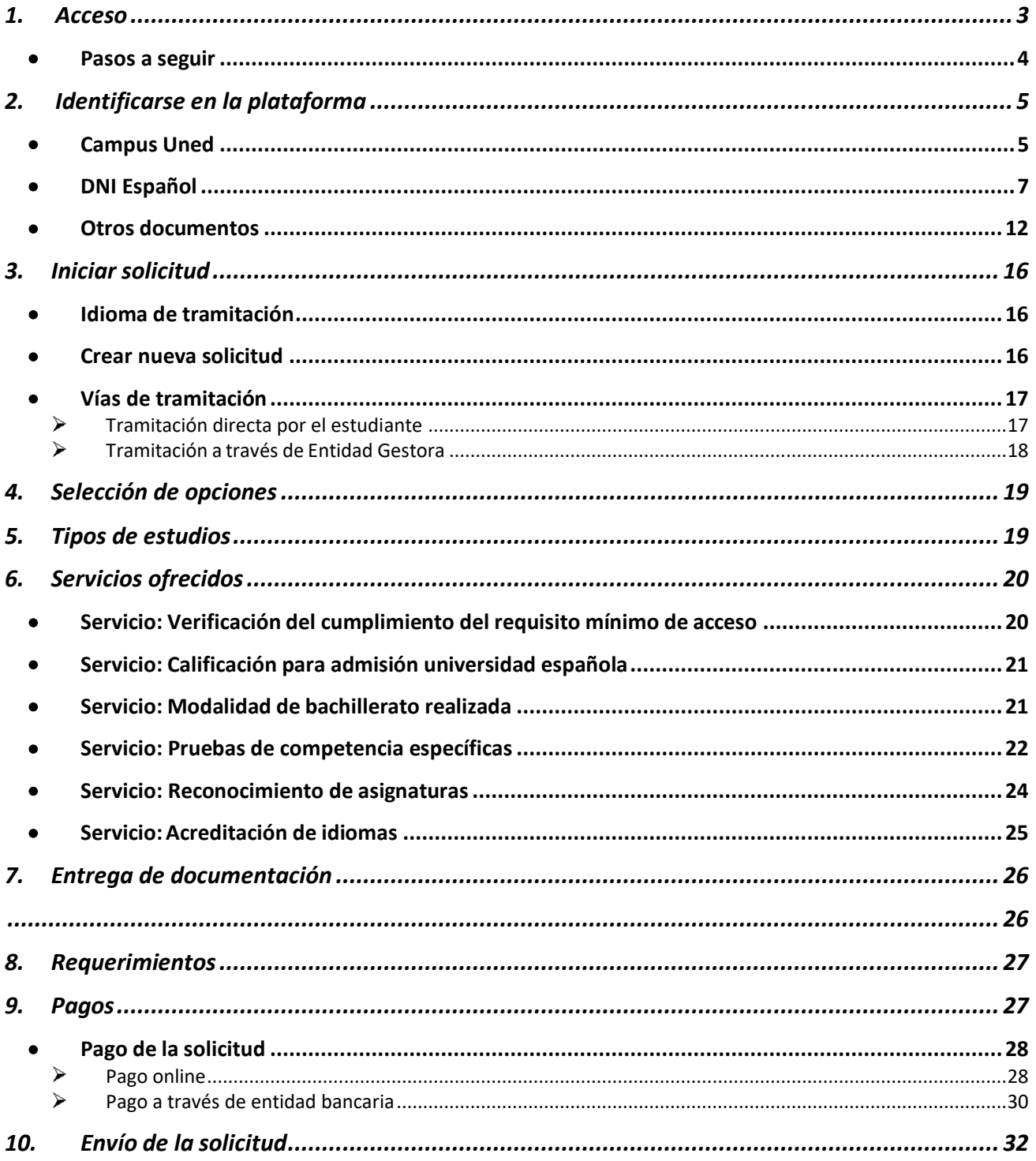

# <span id="page-2-0"></span>1.Acceso

Acceso a través de <http://unedasiss.uned.es/>

Para acceder a la realización de la solicitud pinchamos en "Solicitud Online" o al apartado de "Pasos a seguir" y a continuación en "4º Solicitud ONLINE".

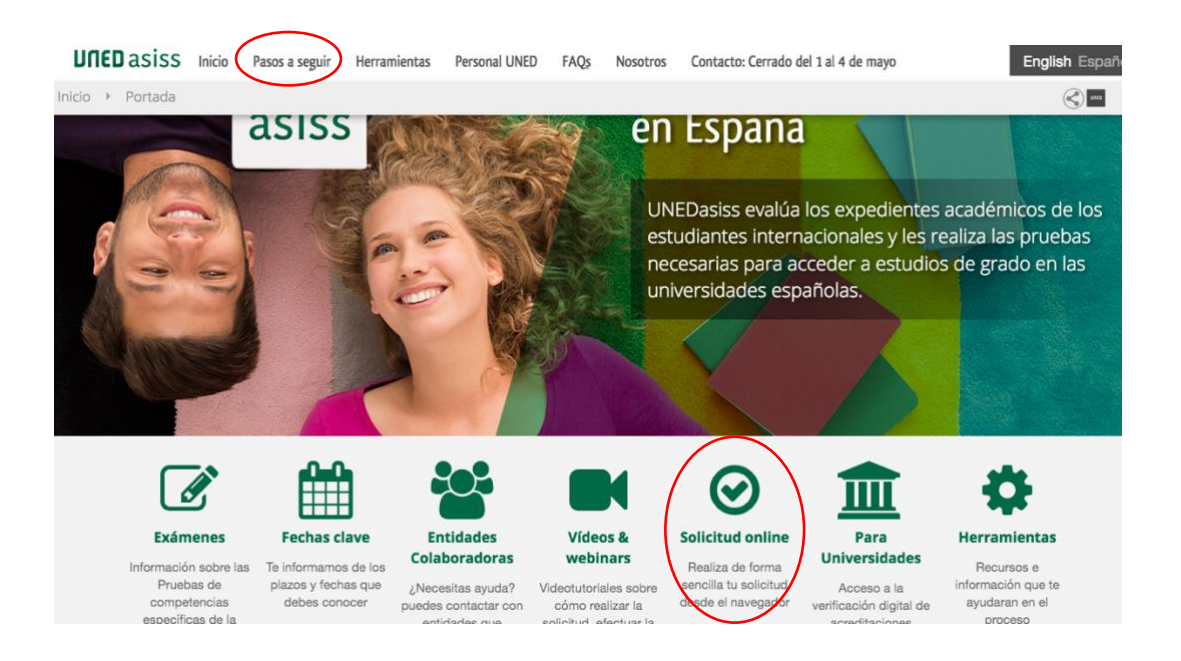

### <span id="page-3-0"></span>• Pasos a seguir

Dentro del menú "pasos a seguir" elegiremos "4º Solicitud online" y luego haremos clic en el enlace "Solicitud on line".

Te orientamos en el proceso que debes seguir para estudiar en una universidad española paso a paso.

- ▶ 1º Elabora un plan
- ▶ 2º Consulta en la universidad
- ▶ 3º Prepara la documentación
- ▶ 4º Solicitud online
- ▶ 5° Envía la documentación
- ▶ 6º Solicita la inscripción

### 4° Solicitud online

Para solicitar la acreditación que te permite solicitar la admisión en las universidades que utilizan el sistema UNEDasiss, debes cumplimentar el formulario on line. Recuerda que tu solicitud debe estar pagada para que sea tramitada.

- Comprueba qué servicios de acreditación debes incluir en tu solicitud. Puedes encontrar más información sobre los servicios de acreditación en este enlace: Información país por país.
- Tipos de estudiantes internacionales.

Solicitud on line

# <span id="page-4-1"></span><span id="page-4-0"></span>2.Identificarse en la plataforma

• Campus Uned

Para acceder a la plataforma hay que tener en cuenta si el estudiante ya se ha registrado anteriormente en alguno de los estudios o pruebas de la UNED o si es laprimera vez que se registra.

 $\triangleright$  Si el estudiante ya tiene un registro previo como estudiante UNED debe identificarse a través de la primera opción (*Campus UNED*) donde debe de introducir su usuario y contraseña.

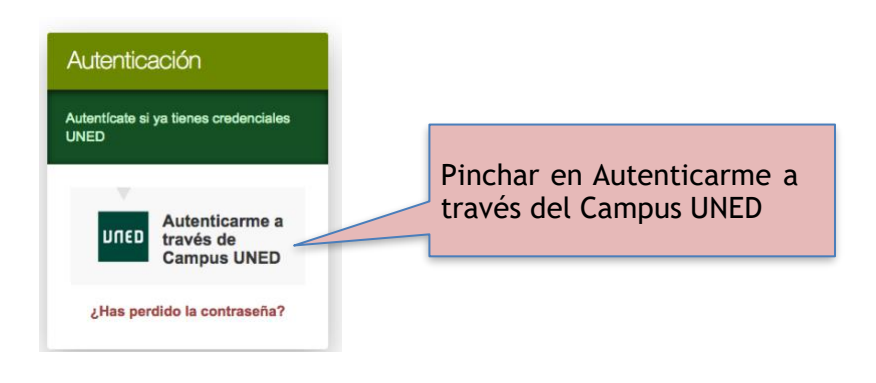

#### Aparecerá la siguiente pantalla:

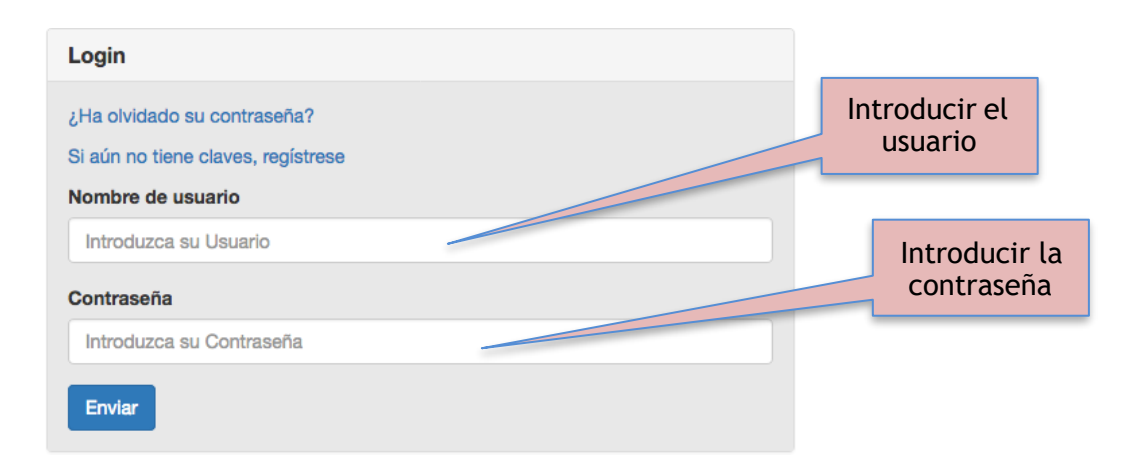

En el caso que el estudiante no este dado de alta como estudiante UNED tendrá que registrarse a través de la opción *"Nuevo Usuario".* 

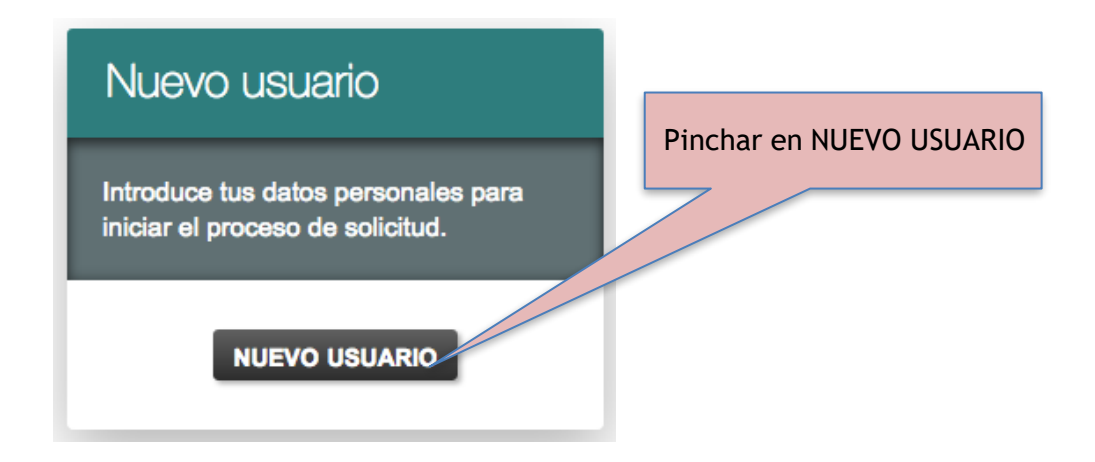

Cuando el estudiante se registre como nuevo usuario tiene de nuevo dos posiblesopciones para realizar dicho registro, *"DNI Español"* u *"Otros Documentos"*

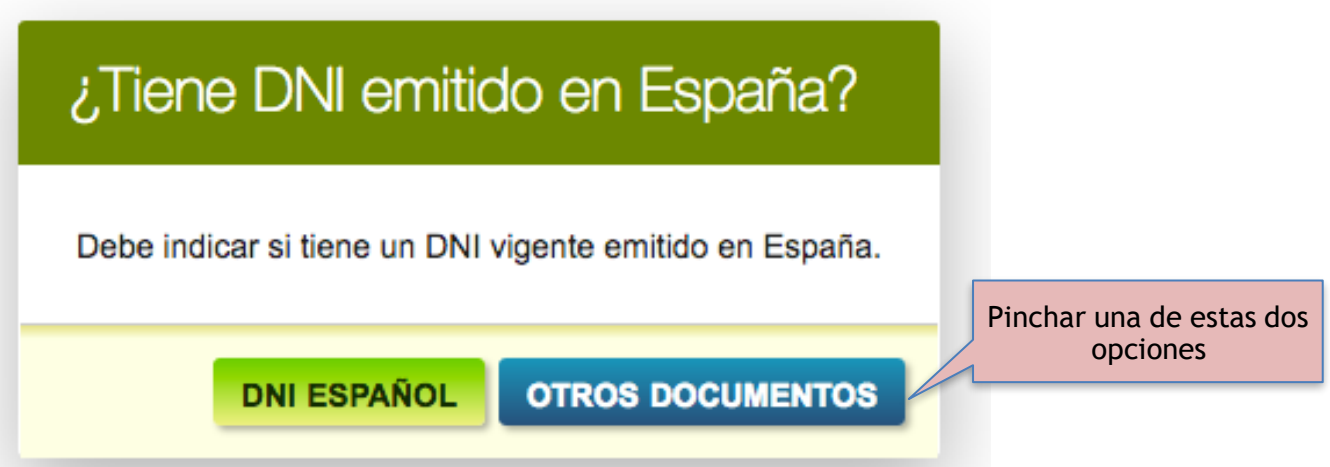

<span id="page-6-0"></span>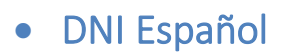

Nº DNI : El formato del DNI tiene un máximo 8 números seguido de la letra

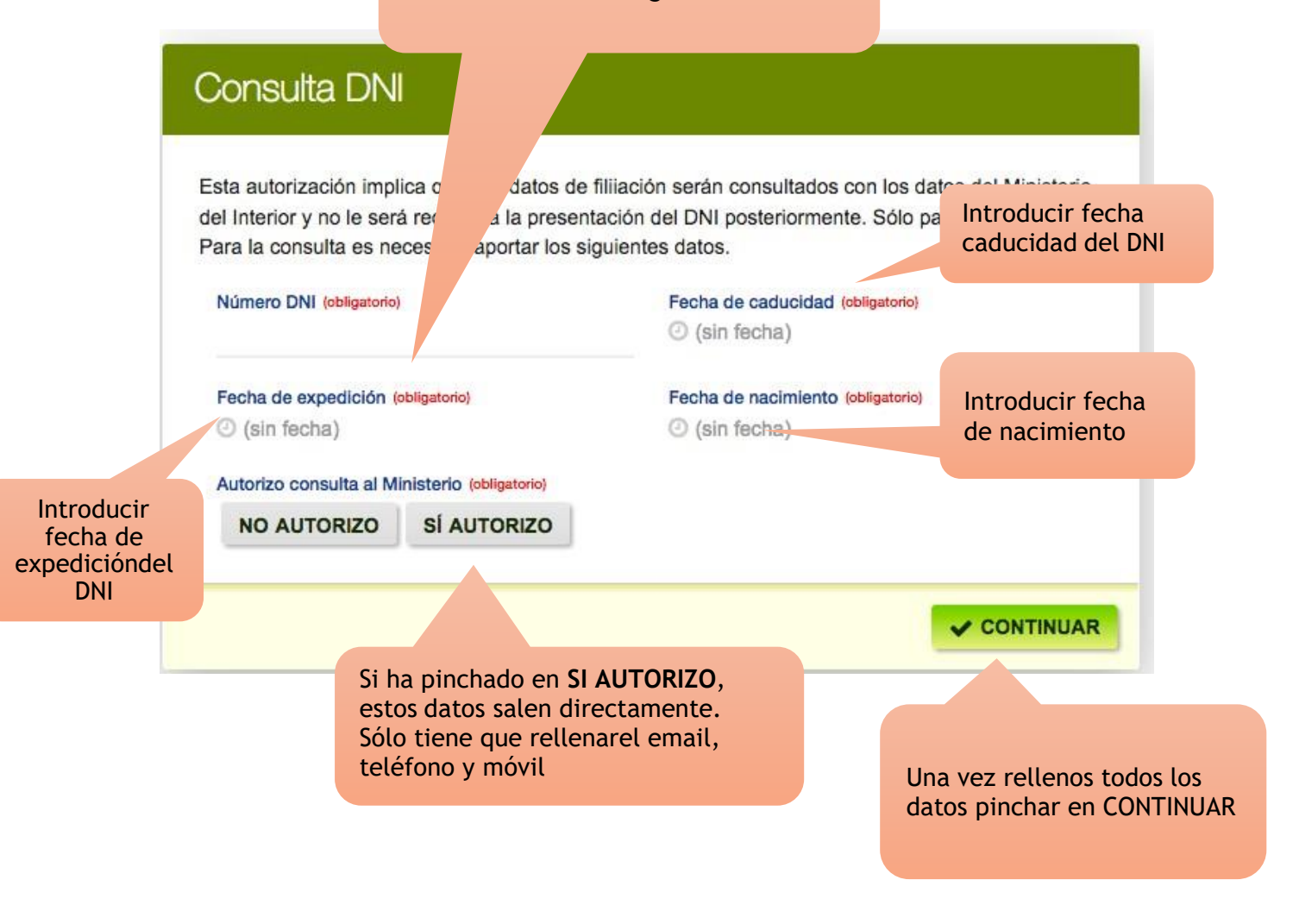

En primer lugar el estudiante debe introducir su DNI con todos los datos que se solicitan. Todos los campos a rellenar son *obligatorios*. Después de rellenar todos los datos debe pinchar en una de estas dos opciones:

SI AUTORIZO: Autorizamos al Ministerio del Interior a validar nuestro DNI y de esta forma la ficha aparecerá con datos ya completos de forma automática. El estudiante no tendrá que enviar una copia de su documento de identidad a UNEDasiss. NO AUTORIZO: No autorizamos al Ministerio del Interior a validar nuestro DNI por lo que la ficha tendrá que ser completa en su totalidad por el estudiante sin que aparezcan datos automáticos.

Una vez que el estudiante haya pinchado en continuar debe de seguir rellenando la ficha que se indica a continuación con los datos requeridos y después pinchar en Continuar.

#### Documento identificativo Si ha pinchado en **NO**  Es necesario rellenar todos los campos marcados como obligatorio **AUTORIZO**, hay que rellenar todos estos Tipo de documento N° de documento estos datos DNI País de expedición Nacionalidad España España Datos personales Nombre Primer apellido LAURA Segundo apellido Sexo (obligatorio) v (elige uno) Datos de contacto del solicitante Email del solicitante Teléfono (editar) Móvil (editar) Datos de nacimiento Lugar de nacimiento Fecha de nacimiento 27-02-1985 **SORIA** Provincia de nacimiento (sólo para nacidos es España) País de nacimiento **SORIA** España Una vez rellenos los datos pinchamos en De acuerdo con La Ley Orgánica 15/1999, de 13 de diciembre, de Protección de D Personal, le informamos que al aceptar este documento da su conformidad para que los **AD** suministrados en el proceso de matrícula sean incluidos en un fichero titularidad de la UN NACIONAL DE EDUCACIÓN A DISTANCIA (UNED), cuya finalidad es la organización de l cia y el estudio, así como el ejercicio de las demás funciones propias del Servicio Público de la Edu Superior reguladas en la Ley Orgánica 6/2001, de 21 de diciembre, de Universidades y en los Estatuto a UNED. Estos datos se comunicarán, cuando legalmente proceda, a las Administraciones Públicas co entes en materia educativa. Los datos se comunicarán a las Universidades españolas con el fin de comunitaaciones de admisión. Asimismo, se comunicarán a las entidades bancarias los datos estrictamente nece ios para la realización de los pagos. Por último, en cualquier momento podrá ejercitar los derechos de aco łо. rectificación, cancelación y, en su caso oposición de sus datos, ante la UNED, Departamento de P lítica Jurídica de Seguridad de la Información (Código DIR: U2800039).

CONTINUAR

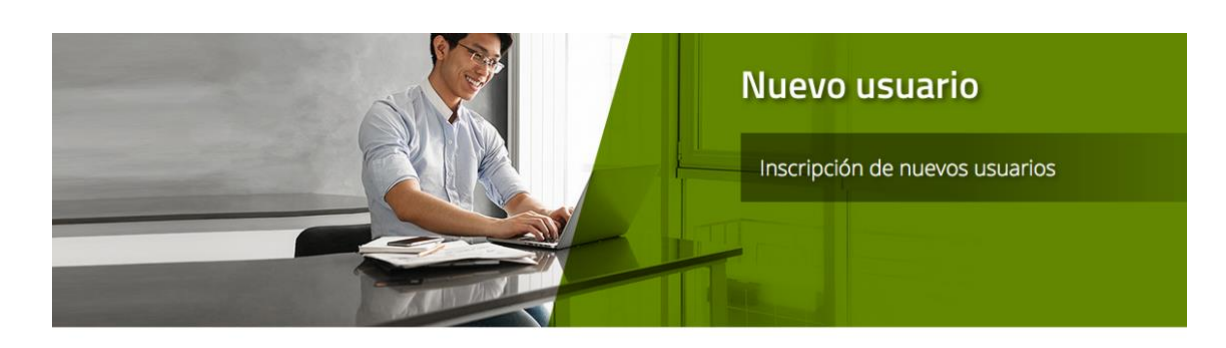

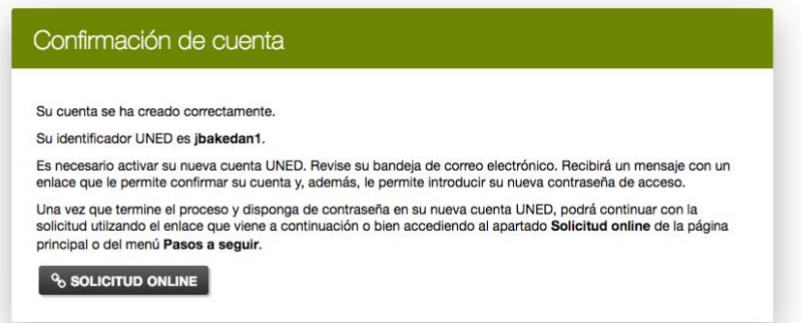

Se llegará a la pantalla de arriba. Además, recibirá un correo electrónico con un enlace donde deberá pinchar para introducir la contraseña que será con la que posteriormente se autentique en campus UNED:

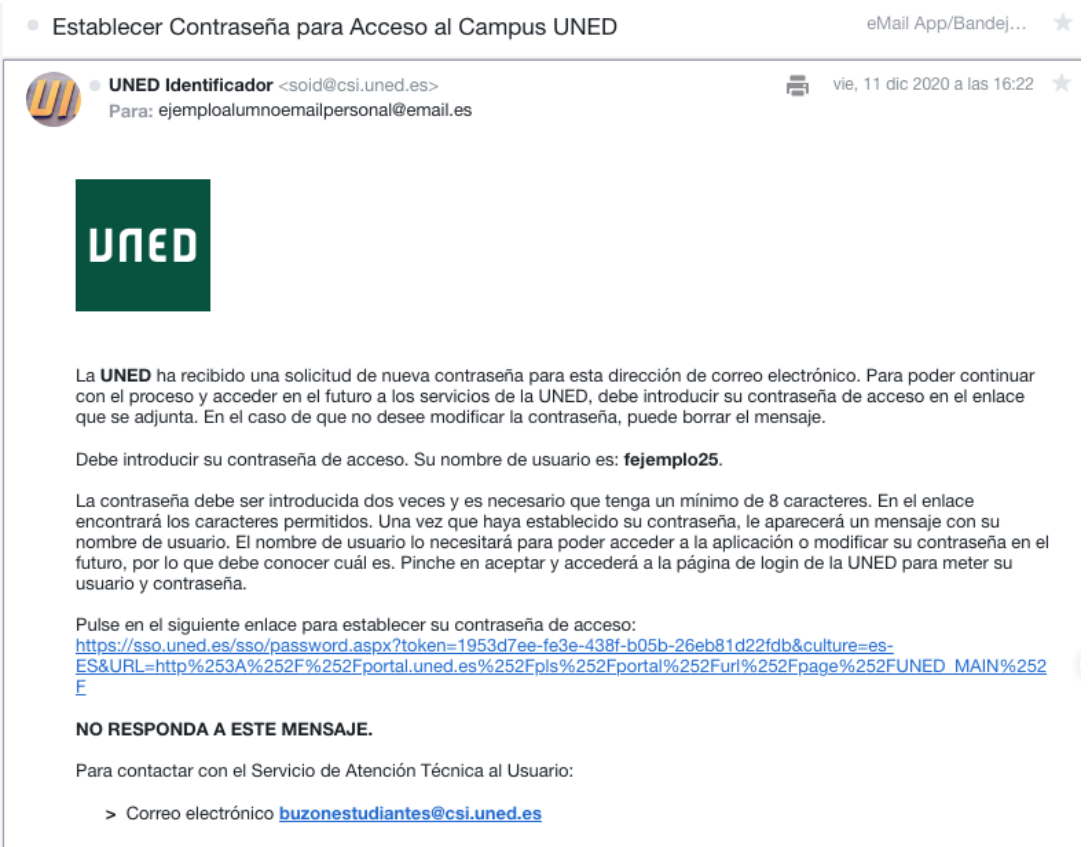

> Teléfono de contacto 91 398 8801

Cuando pinche en el enlace del correo electrónico aparecerá la siguiente pantalla:

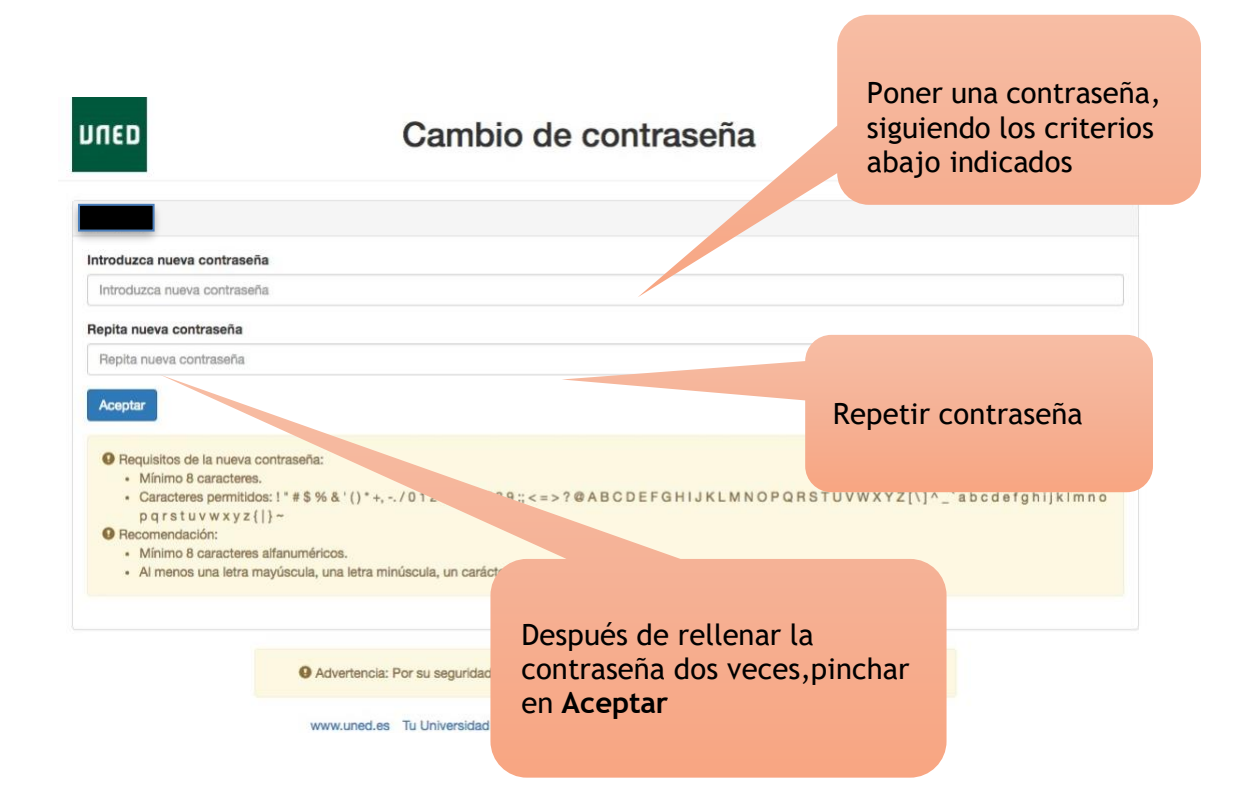

Una vez haya introducido la contraseña aparecerá la siguiente pantalla:

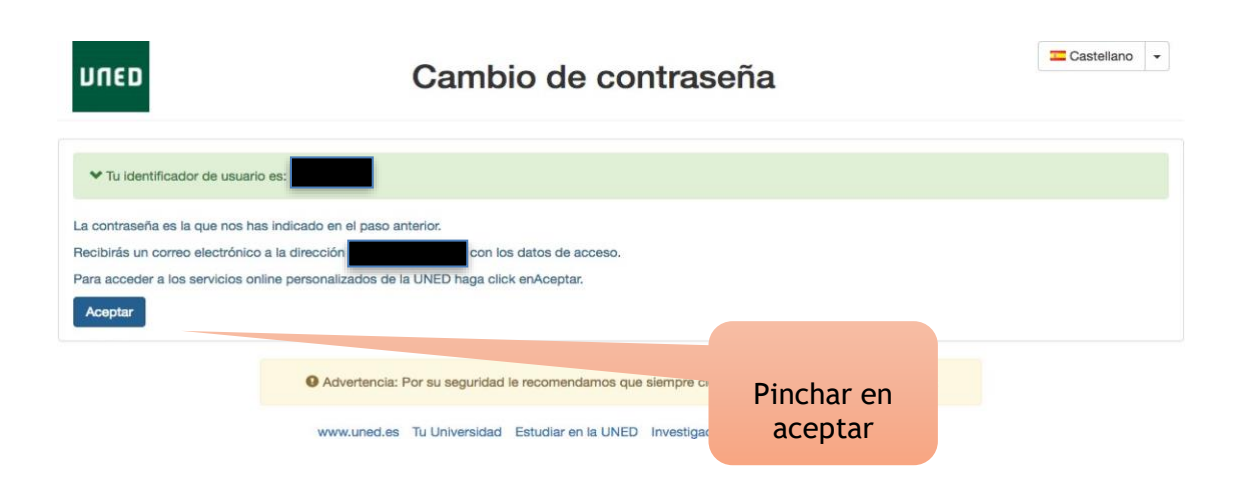

Después de que el estudiante haya pinchado en **Aceptar**, llegará a la siguiente pantalla donde tendrá que introducir su **usuario** y **contraseña**.

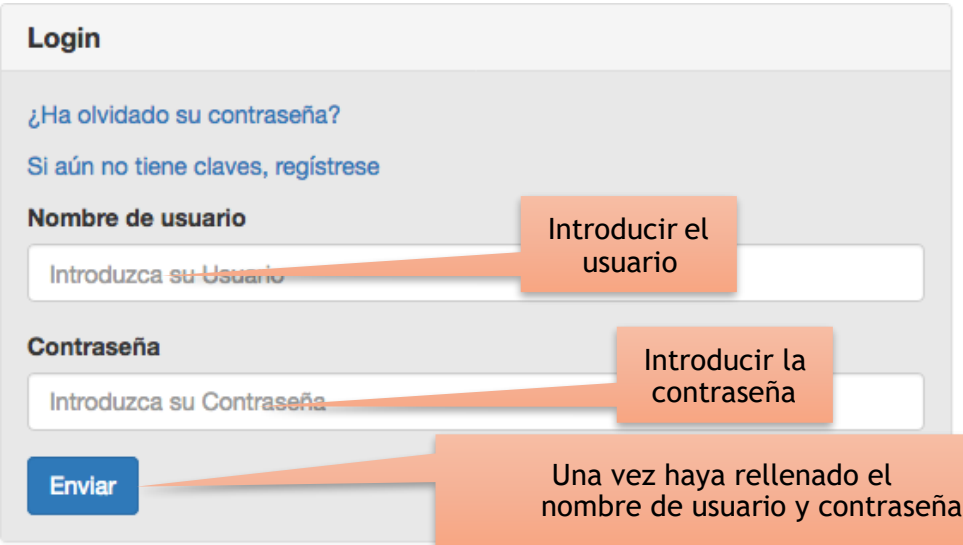

Después de pinchar en **Enviar** el sistema redirige al estudiante a la página de campus UNED. El estudiante ya puede acceder a la página de su solicitud online como se describe en el primer paso de este manual.

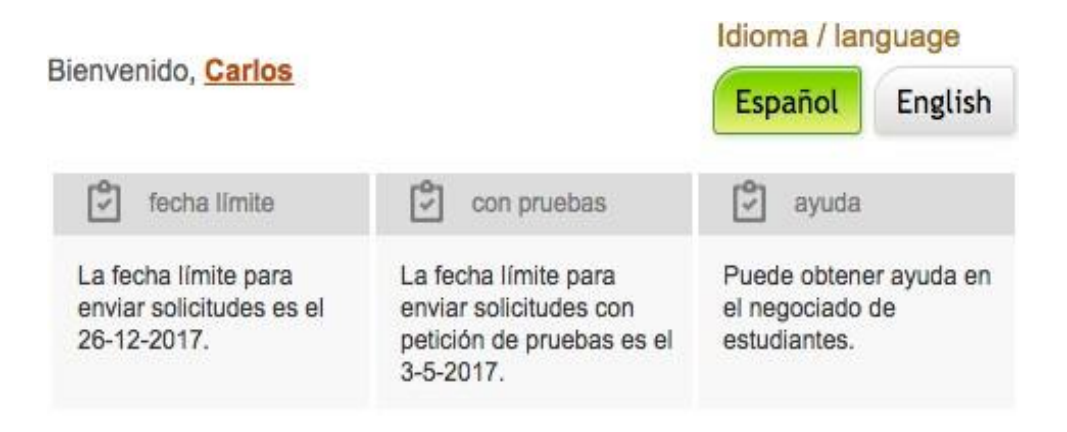

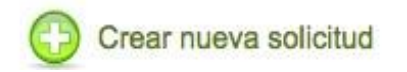

## <span id="page-11-0"></span>• Otros documentos

En este caso el proceso es similar al anterior, la diferencia es que no aparecen campos rellenos de forma automática ya que no se comprueba el documento através de ningún medio

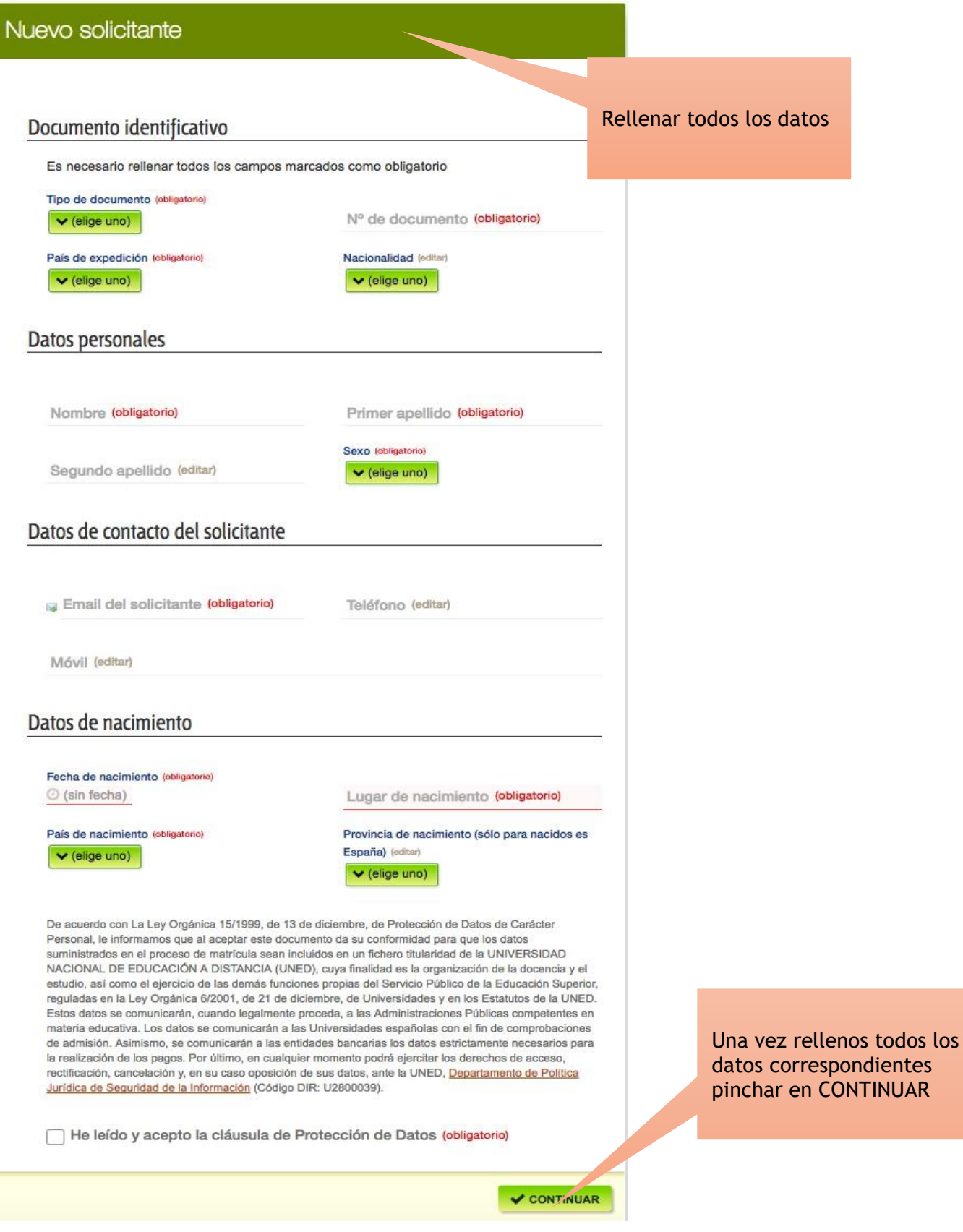

Aparecerá el siguiente mensaje:

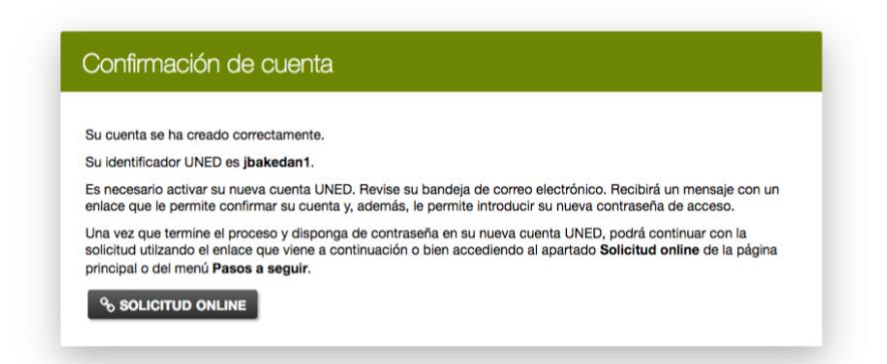

Además, recibirá un correo electrónico con un enlace donde deberá pinchar paraintroducir la contraseña que será con la que posteriormente se autentique en campus UNED:

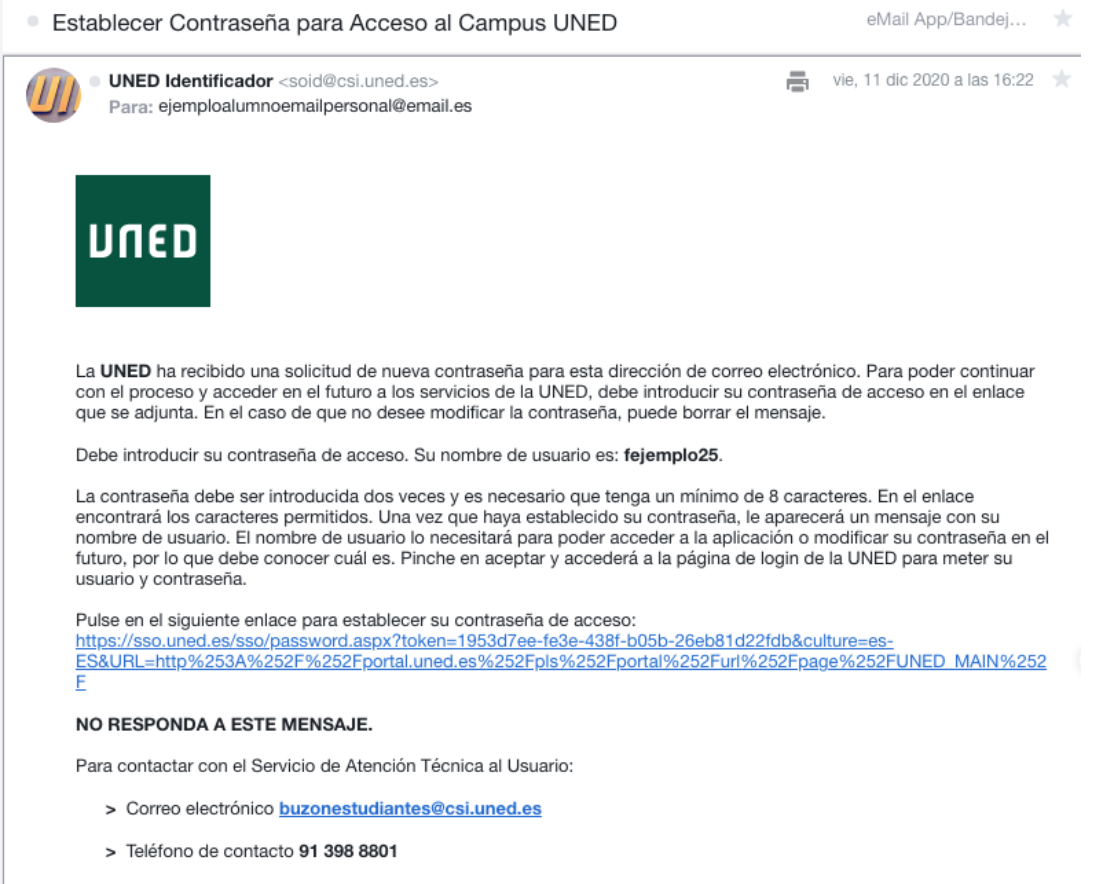

Cuando pinche en el enlace del correo electrónico aparecerá la siguiente pantalla:

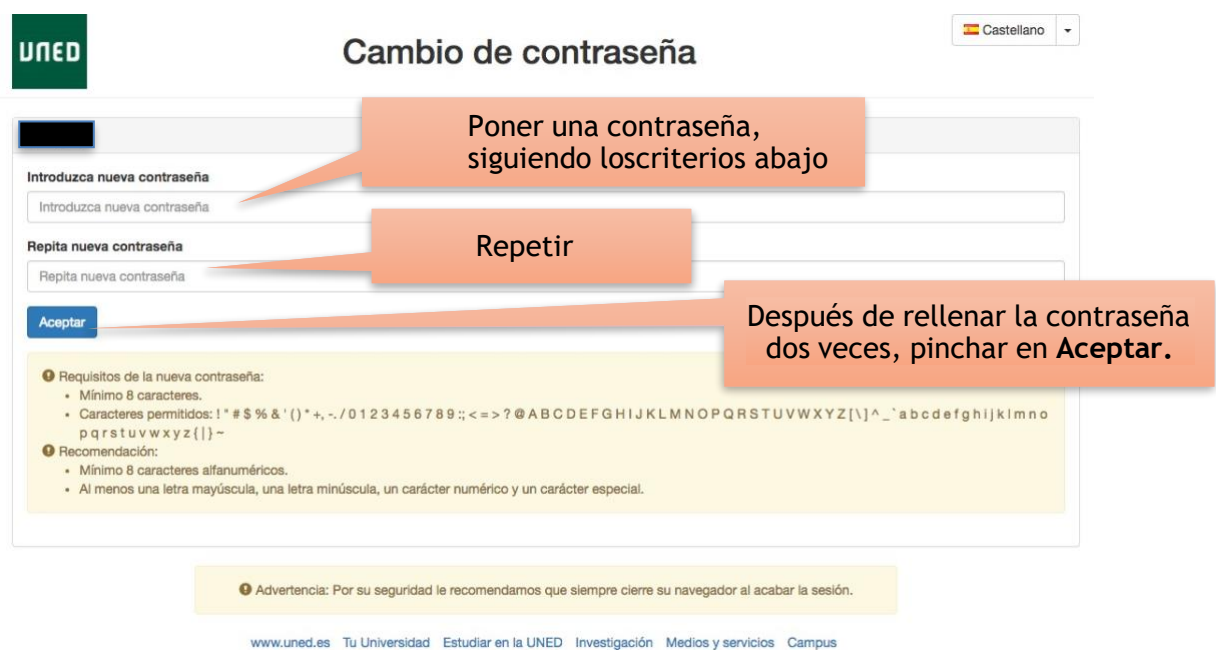

Una vez haya introducido la contraseña aparecerá la siguiente pantalla:

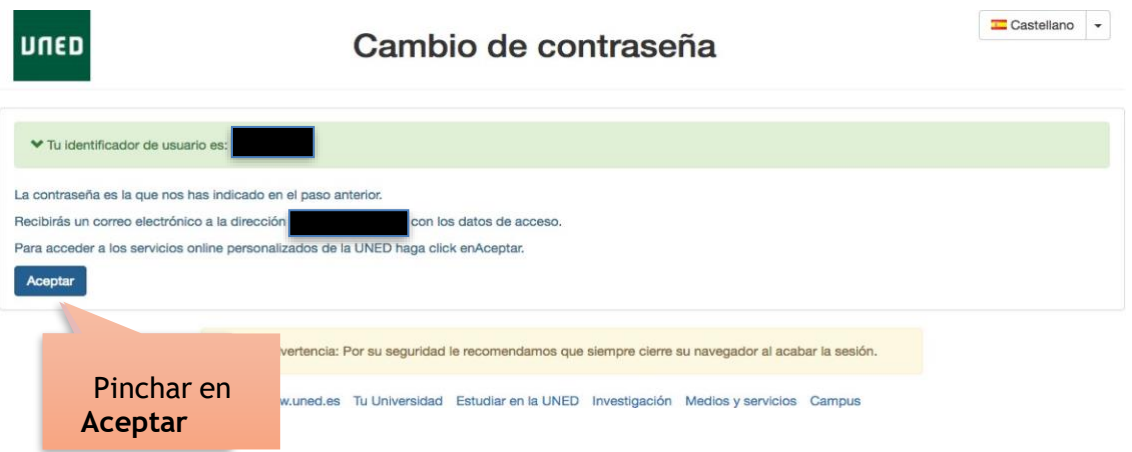

Después de que el estudiante haya pinchado en **Aceptar**, aparecerá la siguientepantalla donde tendrá que introducir su **usuario** y **contraseña** que le será requerido para ser redirigido de forma automática a la plataforma de UNEDasissdonde podrá realizar su solicitud.

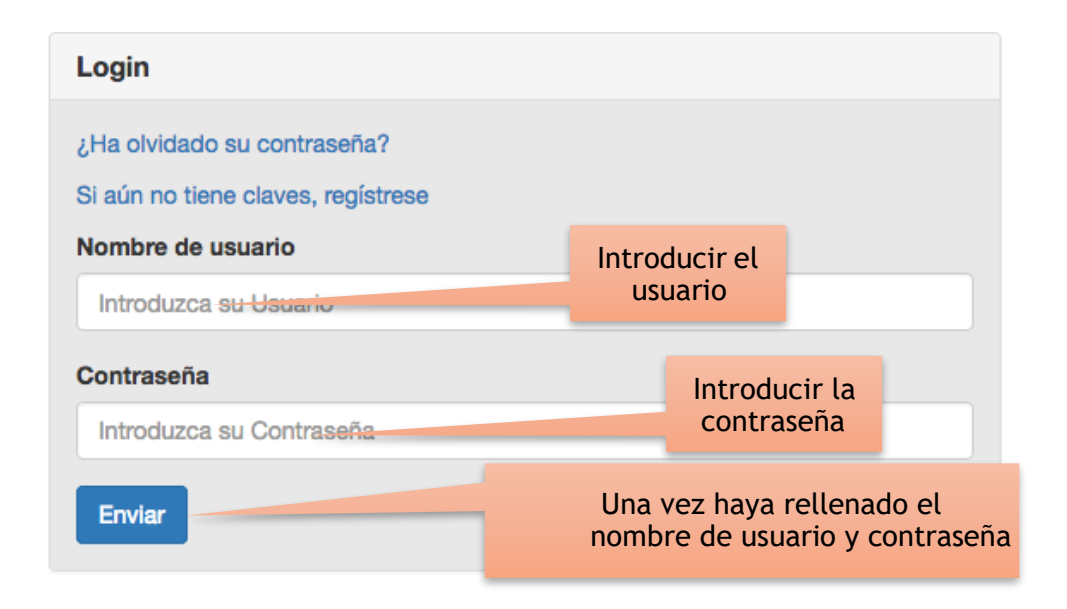

Después de pinchar en **Enviar** el sistema redirige al estudiante para realizar su solicitud on-line:

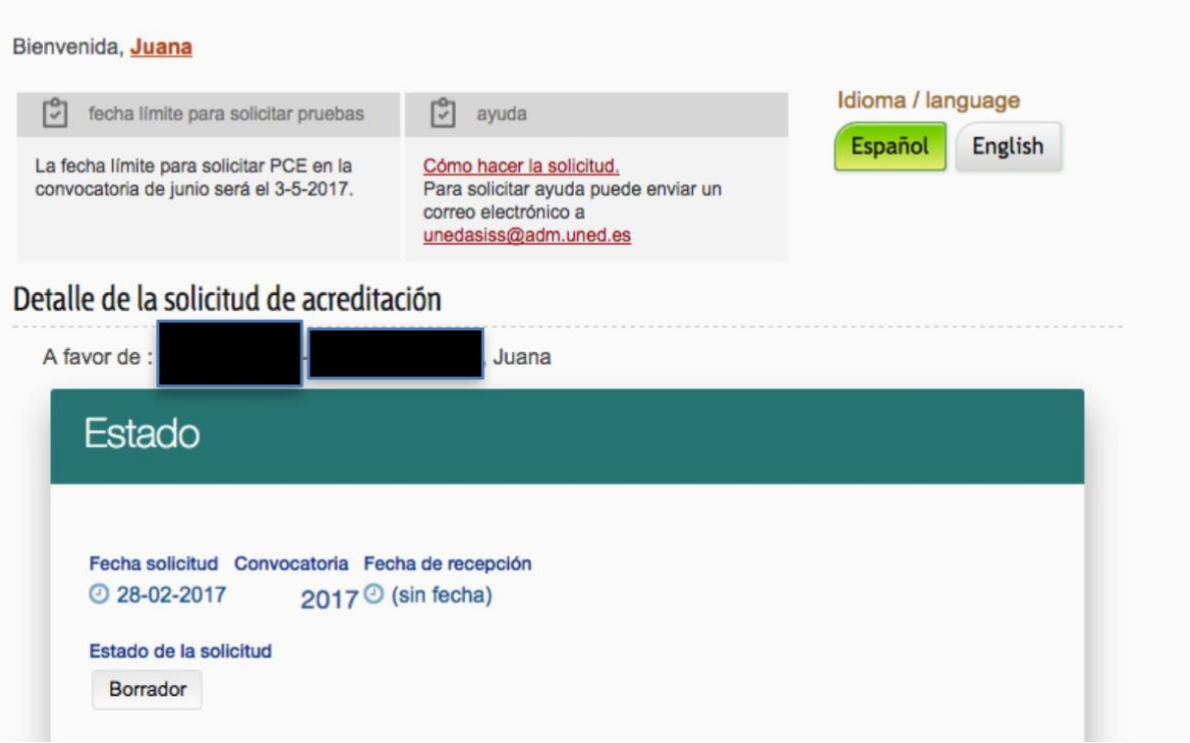

# <span id="page-15-0"></span>3.Iniciar solicitud

Después de que el estudiante se ha identificado en la plataforma puede **iniciar susolicitud.**

Antes de realizar su solicitud es muy importante que conozca los criterios de admisión de la Universidad en la que desea iniciar estudios. Para ello puede consultar en el siguiente enlace: https://unedasiss.uned.es/informacionUniversidad

## <span id="page-15-1"></span>• Idioma de tramitación

En primer lugar debe de elegir el idioma de tramitación

## <span id="page-15-2"></span>• Crear nueva solicitud

Una vez elegido el idioma, pinchar en el botón de "Crear nueva solicitud"

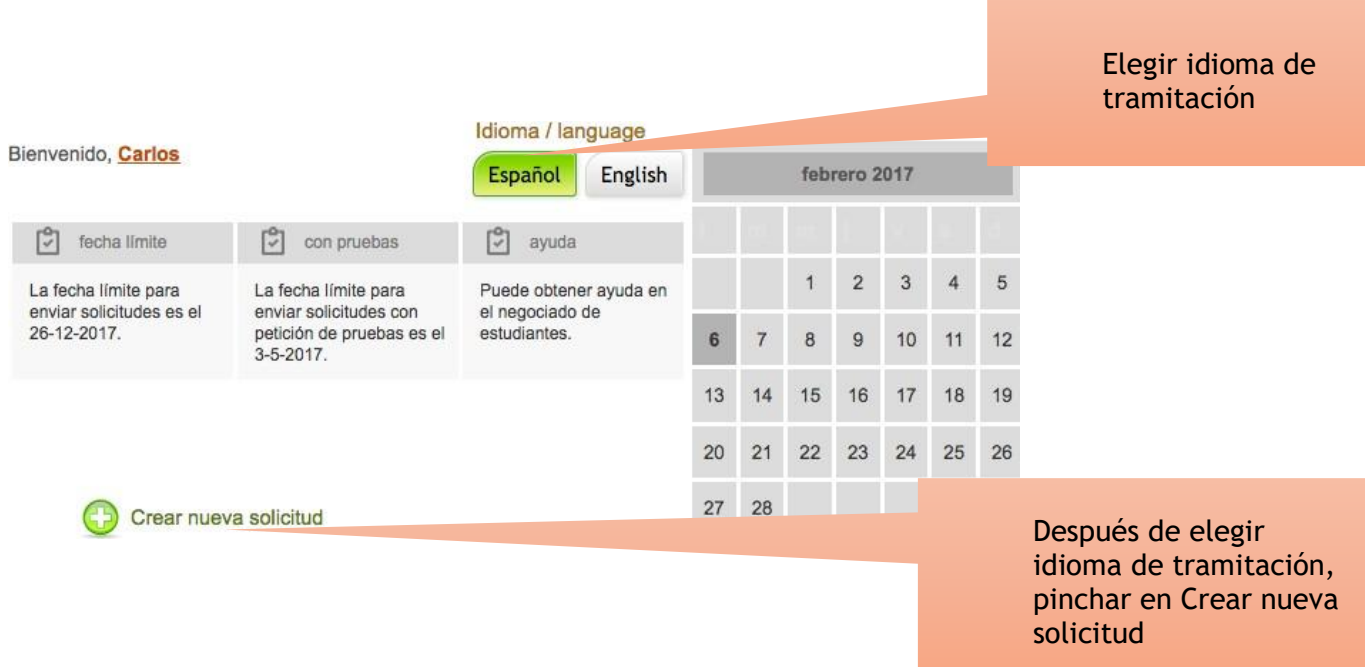

## <span id="page-16-0"></span>• Vías de tramitación

Una solicitud puede ser tramitada a través de dos vías:

A través de Entidad Gestora -->En este caso el alumno autoriza a la EntidadColaboradora seleccionada a tramitar su solicitud y acceder a sus datos.

Tramitación Individual--->Será el propio estudiante el único autorizado paratramitar la solicitud

### <span id="page-16-1"></span> $\triangleright$  Tramitación directa por el estudiante

La opción seleccionada debe de ser *Tramitación individual*

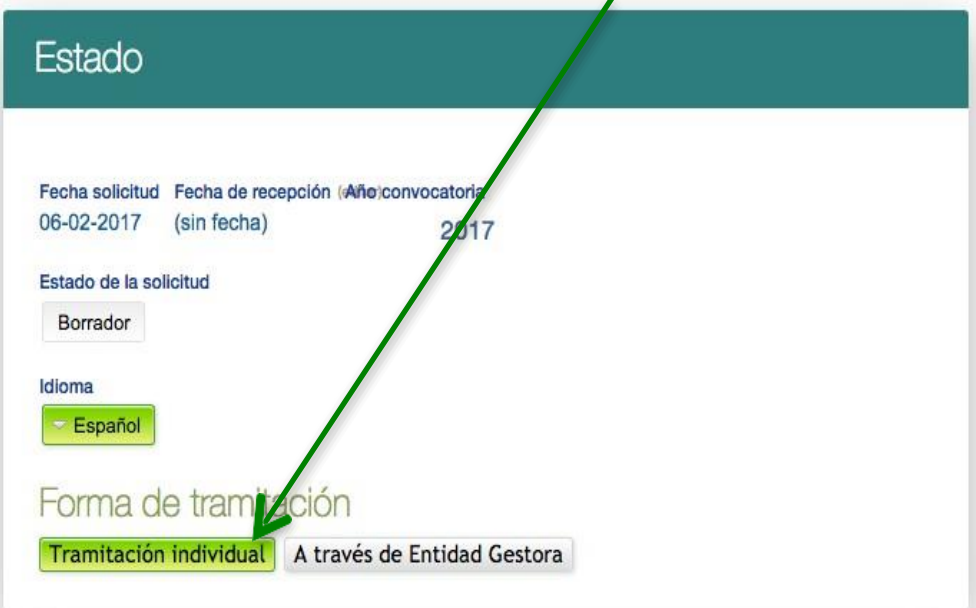

### <span id="page-17-0"></span>Tramitación a través de Entidad Gestora

Existe la posibilidad de que la tramitación se haga a través de una entidad gestora. Para ello, el estudiante debe de haber contactado previamente con la entidad paraque le den las indicaciones sobre cómo debe realizar la solicitud.

En el caso que una entidad gestora vaya a tramitar la solicitud, y si le han indicado que debe realizarlo de esta manera, debe de pinchar el botón *A través de EntidadGestora* y elegir la misma en el desplegable que aparece en la parte inferior.

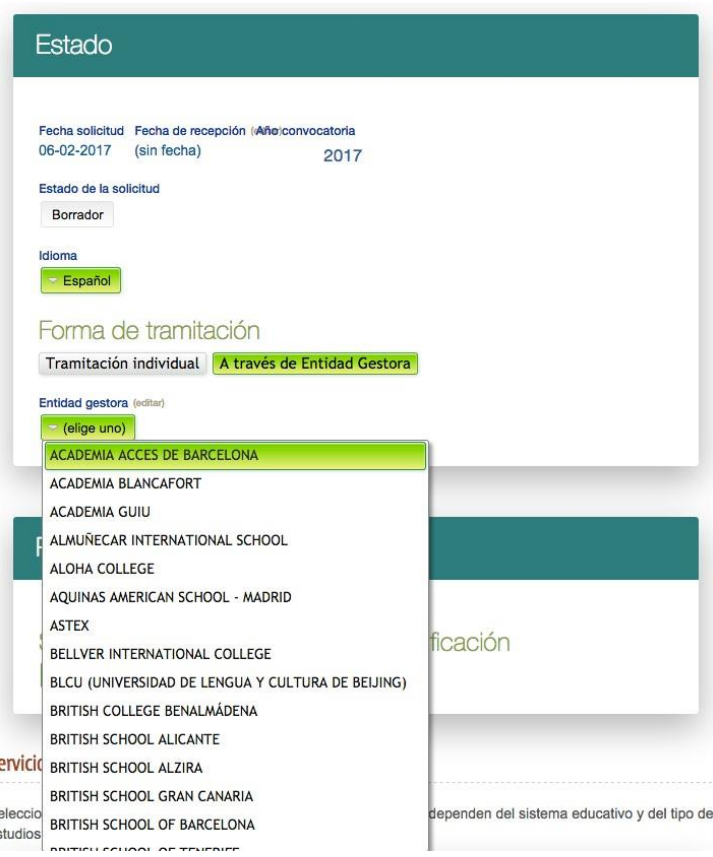

# <span id="page-18-0"></span>4. Selección de opciones

Rellenar las diferentes opciones que aparecen:

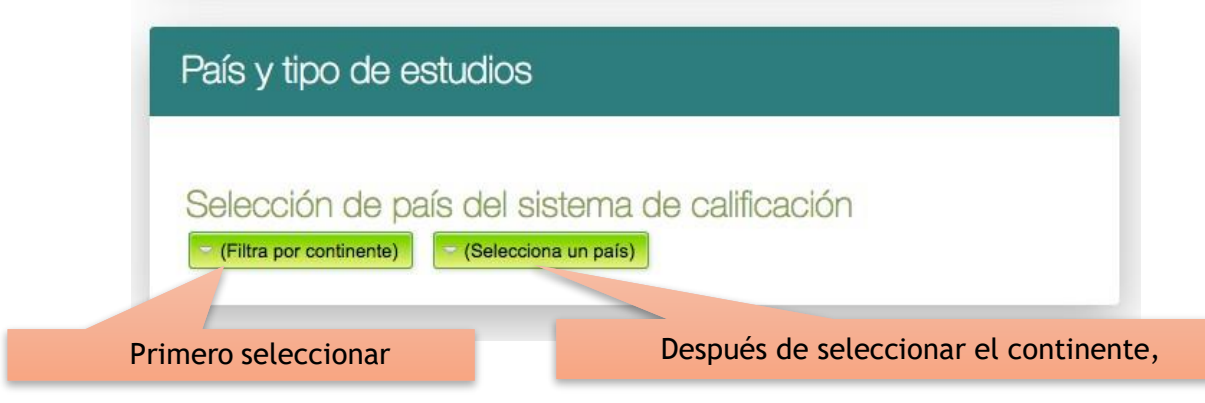

El estudiante selecciona el **continente** y **país** al cual pertenece su sistema educativo.

# <span id="page-18-1"></span>5. Tipos de estudios

El estudiante selecciona el tipo de estudios cursado en su país de origen.

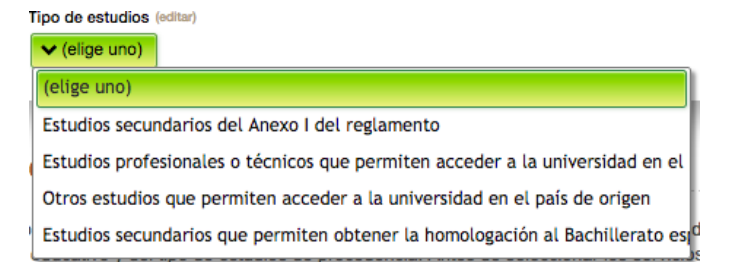

#### **Para sistemas educativos de la UE o con convenio:**

- o Estudios secundarios del Anexo I del reglamento. Los estudios contemplados en este apartadopueden consultarse en el siguiente enlace: [Anexo](https://unedasiss.uned.es/normativa) I
- o Estudios profesionales o técnicos que permiten acceder a la universidad en el país de origen.
- o Otros estudios que permiten acceder a la universidad en el país de origen. En este caso se encuentran estudios, pruebas o diplomas específicos que permiten acceder a la universidad en el país, pero que no son equiparables a los estudios de bachillerato o estudios profesionales en España.
- o Estudios secundarios que permiten obtener la homologación al Bachillerato español (sin requisitosde acceso en el país de origen)

#### **Para resto de sistemas educativos:**

- o Estudios secundarios que permiten obtener la homologación al Bachillerato español.
- o Estudios profesionales o técnicos con la homologación a títulos de Formación Profesional en España.

En el caso de escoger "Estudios secundarios que permiten obtener la homologación al Bachillerato español" el estudiante deberá seleccionar una de estas opciones dependiendo de los requisitos marcados por la universidad a la que desee acceder.

En el caso de que la universidad de destino indique en sus criterios de admisión que debe realizar la EBAU (o EvAU), debe marcar la opción EBAU en los criterios de admisión. Si la universidad le exige acreditar modalidad de bachillerato, debe marcar esta opción. Para los casos en que las universidades apliquen otros criterios o el usuario no los conozca, deberá marcar una de las otras opciones.

Una vez seleccionado el criterio de admisión que le aplicará la universidad, el sistema informático le guiará para que seleccione los servicios y asignaturas que le exigirá la universidad de destino.

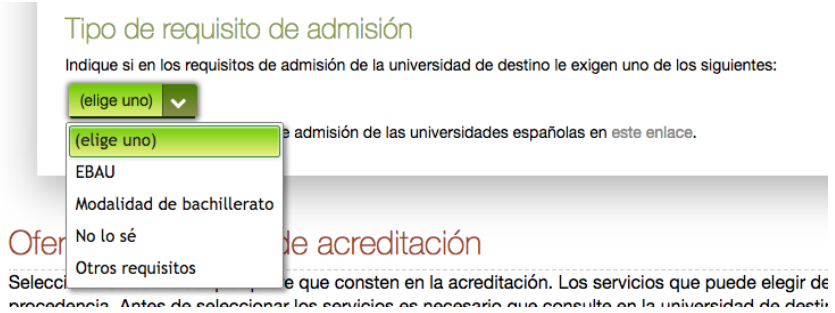

# <span id="page-19-0"></span>6. Servicios ofrecidos

Dependiendo del sistema de estudios de origen, se habilitarán la selección dealgunos servicios u otros.

Estos servicios se pueden elegir activando la casilla **V** que los acompaña.Cada servicio tendrá una configuración particular.

<span id="page-19-1"></span>• Servicio: Verificación del cumplimiento del requisito mínimo de acceso

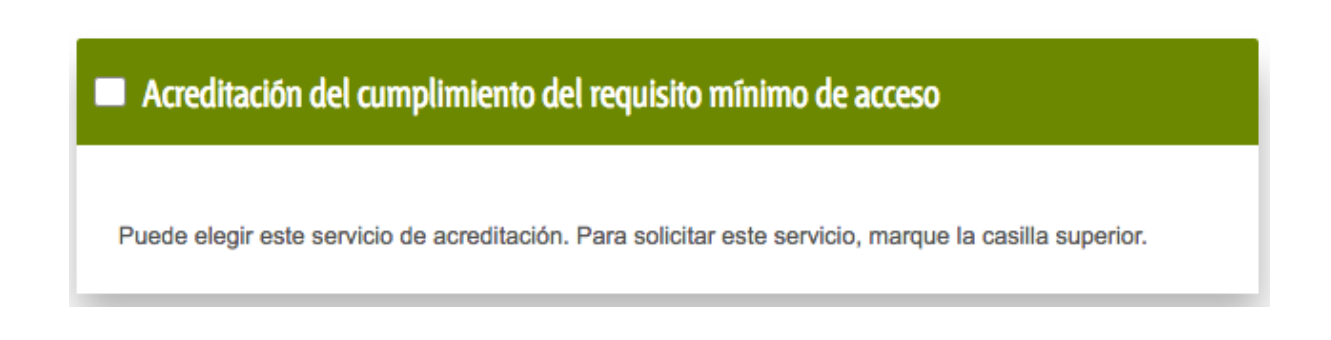

<span id="page-20-0"></span>• Servicio: Calificación para admisión universidad española

← Calificación para Admisión Universidad española La calificación se mostrará en la copia de acreditación del estudiante una vez que haya sido calculada y la solicitud de acreditación esté aprobada.

El estudiante selecciona esta opción en el caso de que quiera que UNEDasiss calcule su nota de admisión teniendo en cuenta su expediente académico y, en su caso, lasPCE realizadas. La calificación se calcula según lo descrito en el *["Reglamento](https://unedasiss.uned.es/normativa) de UNEDAsiss" (Capítulo III Sección 1ª).*

## <span id="page-20-1"></span>• Servicio: Modalidad de bachillerato realizada

Únicamente se debe seleccionar este servicio si la universidad de destino lo pide ensus criterios de admisión

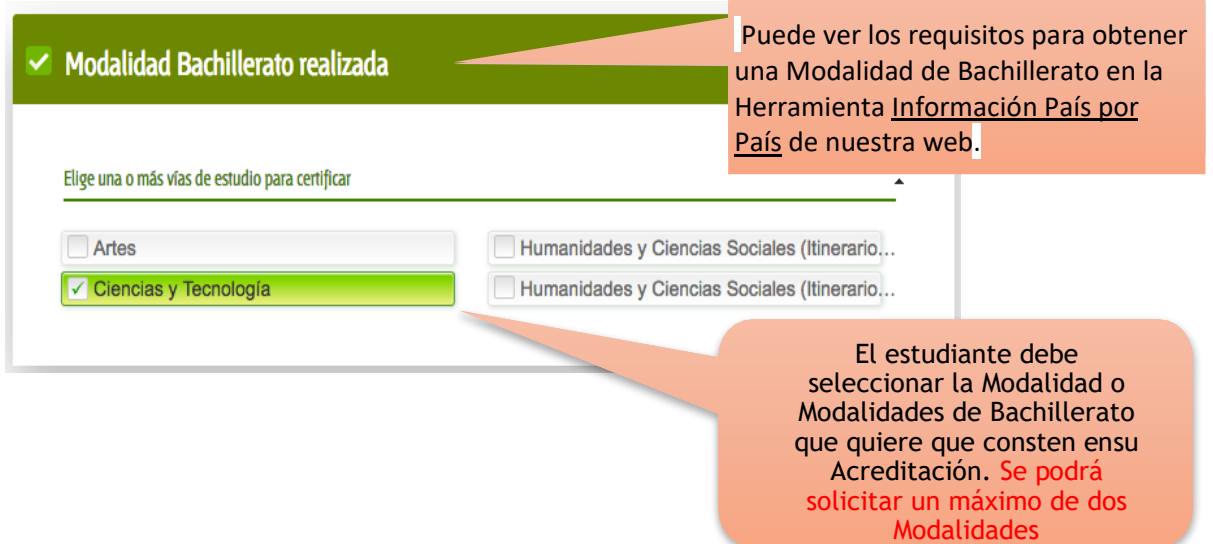

## <span id="page-21-0"></span>• Servicio: Pruebas de competencia específicas

Si el estudiante quiere examinarse de asignaturas concretas deberá seleccionar la opción de **PRUEBAS DE COMPETENCIAS ESPECÍFICAS** para elegir el centro deexamen donde realizar dicha prueba y la asignatura. La convocatoria aparece de forma automática.

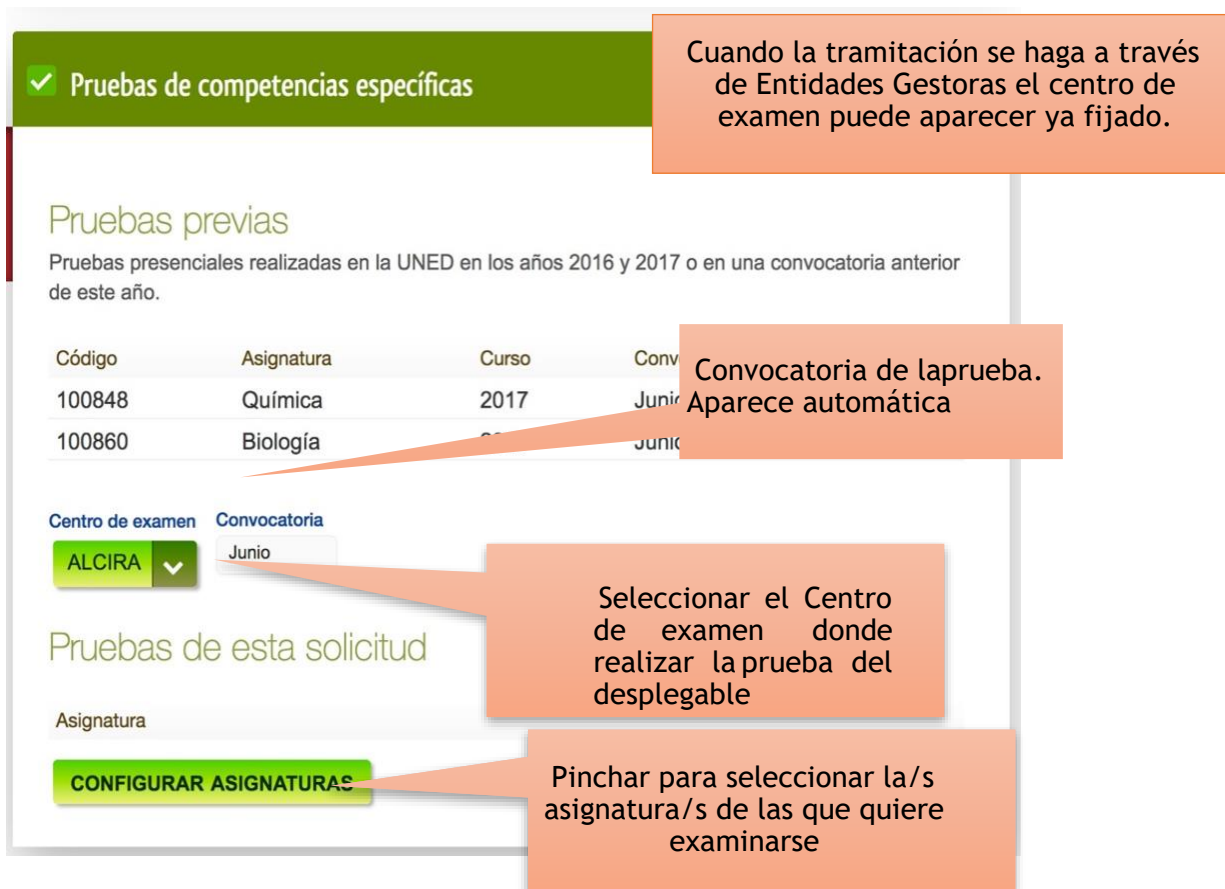

Para añadir las materias de PCE debe pinchar en el botón Configurar asignaturas Seguidamente el estudiante debe seleccionar las pruebas y pinchar en el botón Guardar para incluirlas en este servicio.

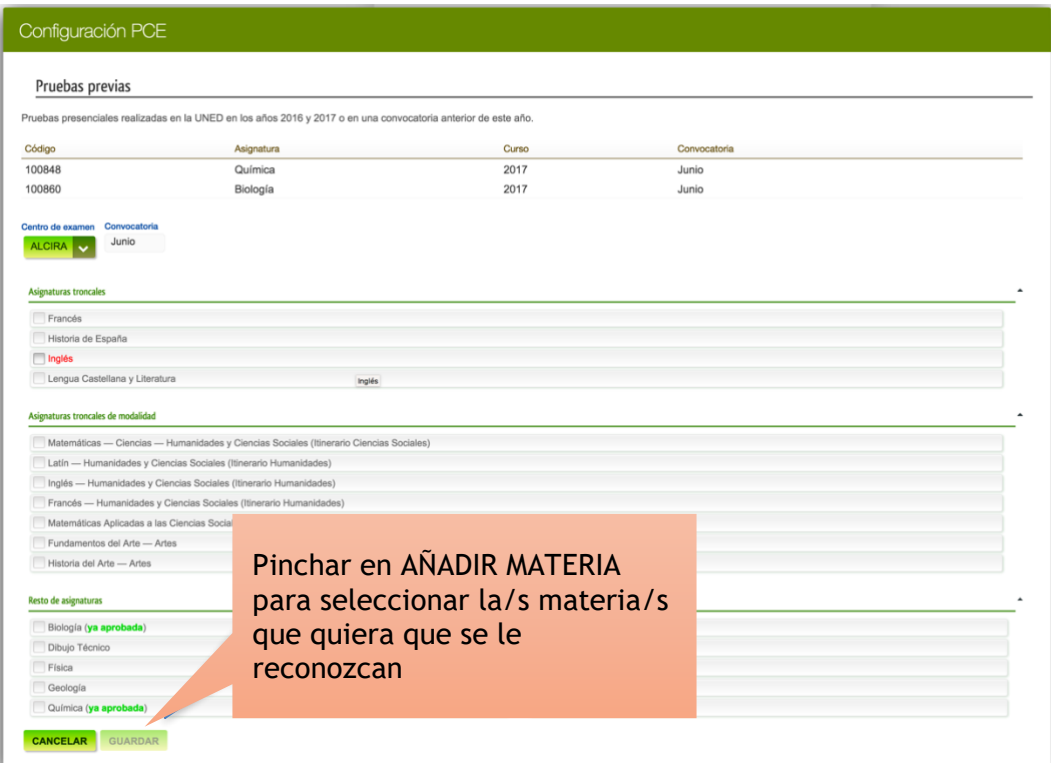

Puede seleccionar hasta un máximo de seis pruebas.

El día, hora y lugar de examen figurará en el Resguardo de solicitud, una vez que la solicitud conste como pagada.

Toda la información en relación a las pruebas de competencia específica se encuentran en el *["Reglamento UnedAsiss](https://unedasiss.uned.es/normativa)*" (Capítulo 3, Sección III)

Para estudiantes que eligen la opción de tipo de estudios "estudios secundarios que permitenobtener la homologación al bachillerato español". Una vez que se ha elegido la modalidad de bachillerato es obligatorio seleccionar las PCE que conducen a esa modalidad (Al menos una asignatura troncal general, una asignatura troncal de la modalidad y una troncal opcional).

### <span id="page-23-0"></span>• Servicio: Reconocimiento de asignaturas

Este servicio sólo está disponible para estudiantes procedentes de sistemas educativos de la Unión Europea u otros con convenio de reciprocidad, que hayan cursado sus estudios de Secundaria equivalentes al Bachillerato español.

La UNED sólo realizará el estudio de equivalencia de aquellas materias que se oferten como PCE. El plazo para solicitar el reconocimiento de asignaturas nuevas finaliza el 30 de abril de cada año. A partir de esa fecha solo se puede solicitar el reconocimiento de asignaturas que ya figuren como favorables en la aplicación.

El reconocimiento de asignaturas puede servir al estudiante para que la universidadde destino se las valore en su procedimiento de admisión.

Antes de seleccionar este servicio, el estudiante debe comprobar que la universidad de destino acepta, en sus criterios de admisión, el reconocimiento de asignaturas realizadas en el país de origen y si los aceptan en todos los casos o sólo si provienen de una prueba externa.

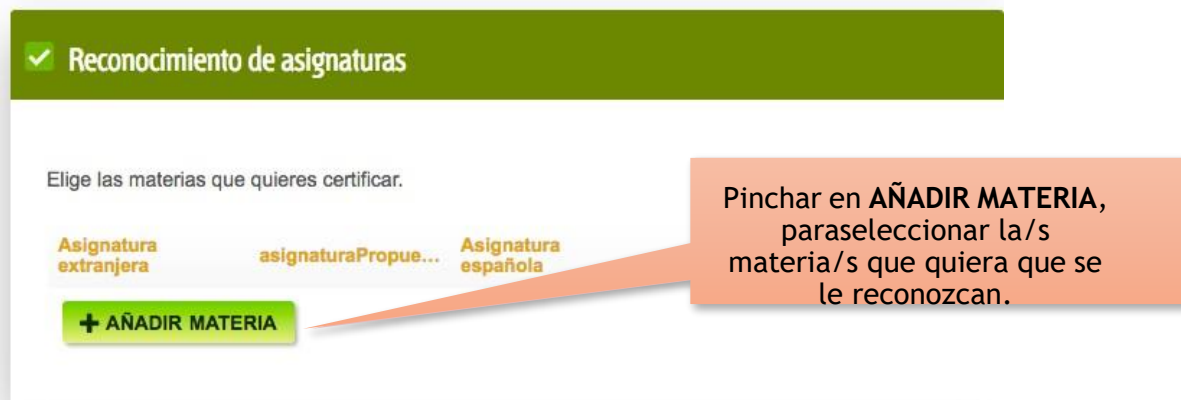

Aparecerá esta pantalla para seleccionar la o las asignaturas a reconocer.

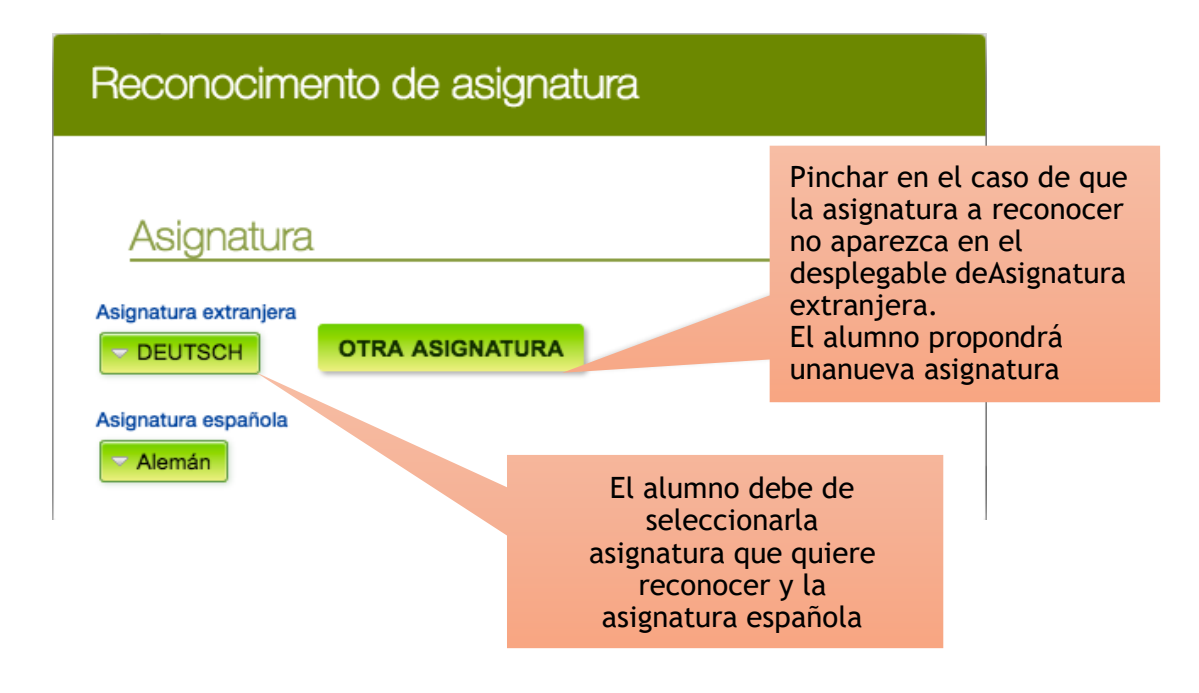

Las asignaturas que salen en rojo en la lista han sido estudiadas para su reconocimiento y el resultado no ha sido favorable. No se pueden seleccionar y tampoco se puede solicitar su estudio

### <span id="page-24-0"></span>• Servicio: Acreditación de idiomas

El estudiante sólo debe seleccionar este servicio si está incluido como criterio de admisión en la universidad de destino.

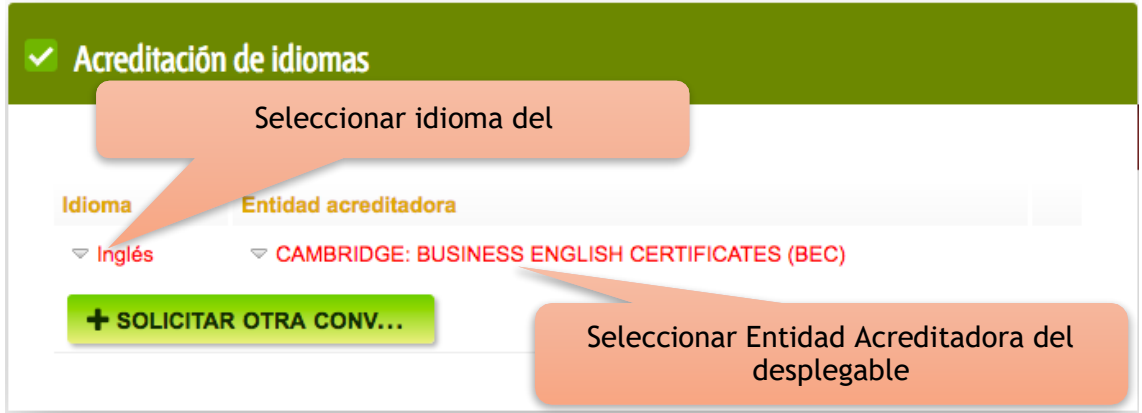

El estudiante puede seleccionar la **ACREDITACIÓN DE IDIOMAS** donde elige elidioma y la entidad acreditadora.

Se pueden acreditar todos los idiomas que desee teniendo en cuenta que deberá presentar el certificado correspondiente expedido por cada una de las entidades.

Solo se acreditarán las entidades, idiomas y niveles reconocidos por la Asociación de Centros de Lenguas de la Enseñanza Superior en España que pueden consultarseen el siguiente [enlace.](https://www.acles.es/)

# <span id="page-25-0"></span>7.Entrega de documentación

## <span id="page-25-1"></span>Entrega de documentación

Instrucciones para la presentación y carga de documentación. Cómo entregar la documentación.

### Documentación a presentar

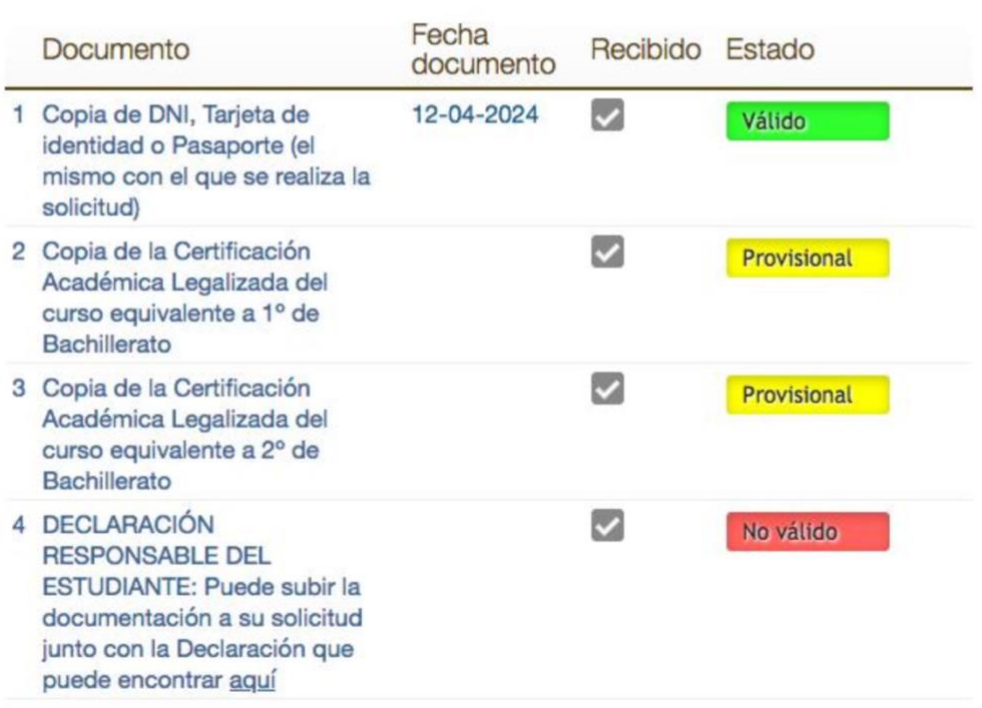

 $70$ 

En el apartado de **ENTREGA DE DOCUMENTACIÓN** aparece un listado con todos los impresos y documentos que el estudiante debe entregar para poder validar su solicitud. Las casillas de **recibido** y **estado** se irán actualizando conforme el estudiante envíe la documentación requerida y esta sea recibida por UNEDasiss y su personal la valide.

Toda la información referida a la entrega de documentación se puede consultar através de: [https://unedasiss.uned.es/procedimiento\\_documentacion.](https://unedasiss.uned.es/procedimiento_documentacion)

Para anexar documentación de forma telemática en la solicitud, se pueden seguir las instrucciones contenidas en el siguiente [enlace.](https://unedasiss.uned.es/recursos/archivos/InstruccionesEstudiantesSubidaDocumentacion.pdf)

# <span id="page-26-0"></span>8. Requerimientos

### Requerimientos **Modalidad Bachillerato realizada:** Es necesario que elijas por lo menos una de las vías de estudios. Reconocimiento de asignaturas: Es necesario que indiques al menos una materia para poder realizar el reconocimiento de asignaturas. Pruebas de competencias específicas: Es necesario que indiques, al menos, una prueba específica de competencias. Tasas: Las tasas de la solicitud no han sido abonadas.

En este apartado aparecen todos los requerimientos que el estudiante debe de solucionar para poder tramitar la solicitud.

# <span id="page-26-1"></span>9. Pagos

![](_page_26_Picture_90.jpeg)

En la sección **PAGOS** aparece el resumen del importe total que el estudiante debede abonar.

UNED

asiss

# <span id="page-27-0"></span>• Pago de la solicitud

El estudiante tiene dos vías de pago

### <span id="page-27-1"></span> $\triangleright$  Pago online

Este botón aparece en la sección de "Pagos".

![](_page_27_Picture_81.jpeg)

![](_page_28_Picture_1.jpeg)

Aparece en pantalla la página del banco para hacer el pago con tarjeta bancaria.

![](_page_28_Picture_68.jpeg)

El siguiente paso será volver a la solicitud de UNEDasiss y obtener el resguardo dela solicitud en la sección de Comprobantes.

![](_page_29_Picture_1.jpeg)

### <span id="page-29-0"></span>Pago a través de entidad bancaria

El estudiante debe de imprimir el resguardo que aparece al final de la solicitud(sección Comprobantes)

![](_page_29_Picture_4.jpeg)

Debe de seguir las instrucciones que aparecen en dicho impreso.

![](_page_29_Picture_112.jpeg)

Una vez que el estudiante realice el pago podrá imprimir el justificante a través dela sección de **COMPROBANTES**. Si ha seleccionado examinarse de PCE, es al realizar el

![](_page_30_Picture_1.jpeg)

pago cuando podrá acceder al resguardo que debe presentar en el centro de examen para poder acceder al aula.

![](_page_30_Picture_57.jpeg)

![](_page_31_Picture_1.jpeg)

# <span id="page-31-0"></span>10.Envío de la solicitud

Para que la solicitud sea enviada el alumno debe de pinchar en el botón **Enviar** Solicitud que aparece en la parte inferior de la página.

**ANULAR SOLICITUD ENVIAR SOLICITUD**  El alumno puede **ANULAR SOLICITUD** siempre que esté en estado **Borrador** y no haya sido **Enviada.**

La solicitud será tramitada por parte del negociado, el cual podrá requerir al estudiante la entrega de documentación, corrección de errores o lo que consideren necesario para la validación de la misma.

Una vez enviada la solicitud, el estudiante no puede realizar una nueva solicitud mientras esté en trámite la que haya enviado. Si ya ha enviado la solicitud y desea modificar la misma, debe dirigir un correo electrónico a [unedasiss@adm.uned.es](mailto:unedasiss@adm.uned.es) detallando la modificación a realizar. En ningún caso se aceptarán modificaciones que supongan una disminución del precio abonado.